### **Настройка маршрутизатора D-link DIR300NRU для сети Интек-М. Тип доступа NAT (прямой доступ).**

Первым делом вам необходимо в свойствах Протокола интернета TCP/IP **(Windows XP)** или Протокола интернета версии 4 TCP/IPv4 **(Windows 7 / Vista)** выбрать пункты «Получить IP-адрес автоматически» и «Получить адрес DNS**сервера автоматически»**.

#### **Вы не знаете как это сделать?**

#### **Пример для Windows XP:**

1. Нажимаем кнопку «Пуск». В появившемся меню выбираем «Панель **управления»**. Затем в панели управления кликаем по ярлычку «Сетевые подключения». Если такой иконки не видно, предварительно слева в колонке кликаем по ссылке «Переключение к классическому виду» и теперь снова находим нужный ярлычок.

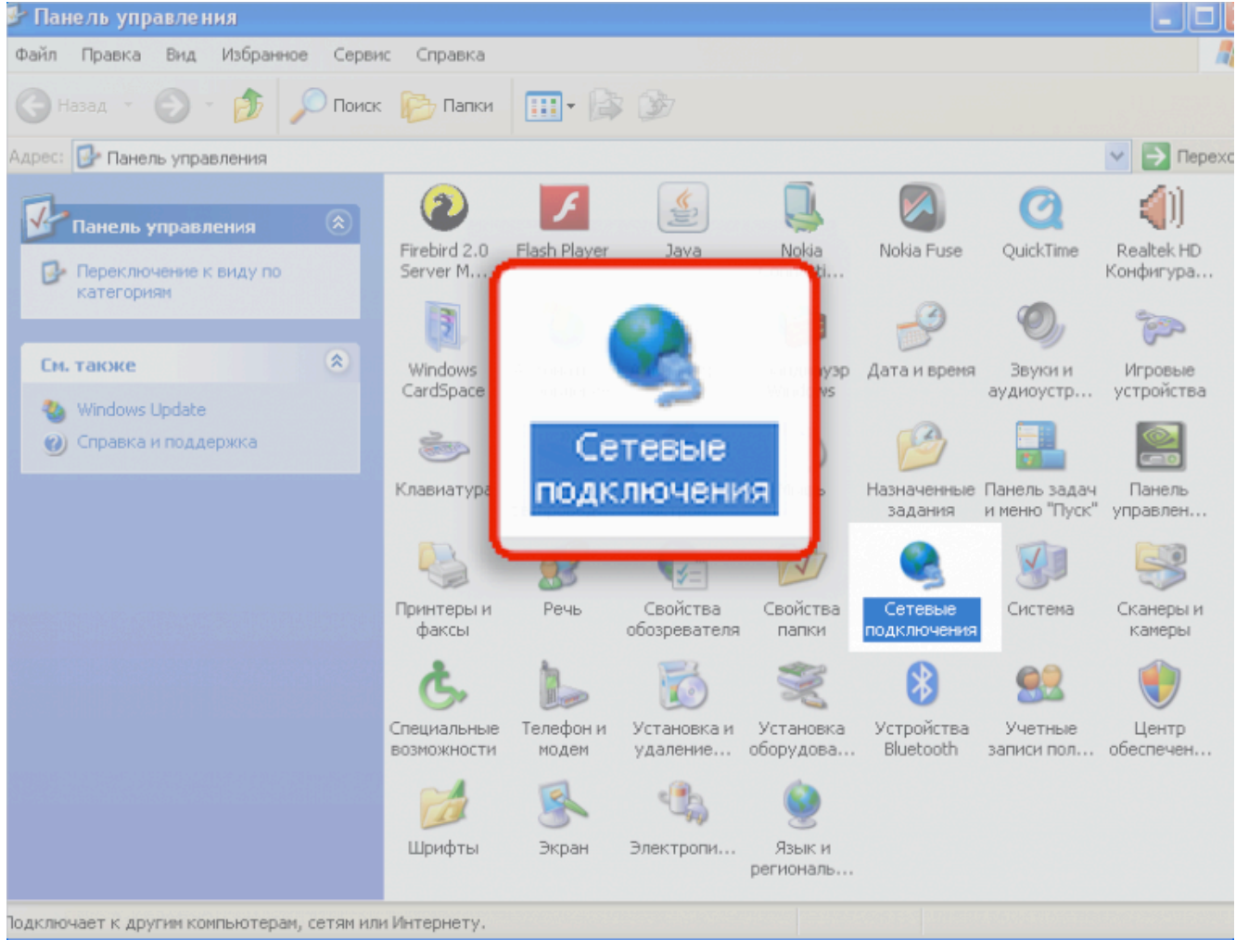

2. Далее нажимаем правой кнопкой мыши на «Подключение по локальной **сети»** и выбираем пункт **«свойства».**

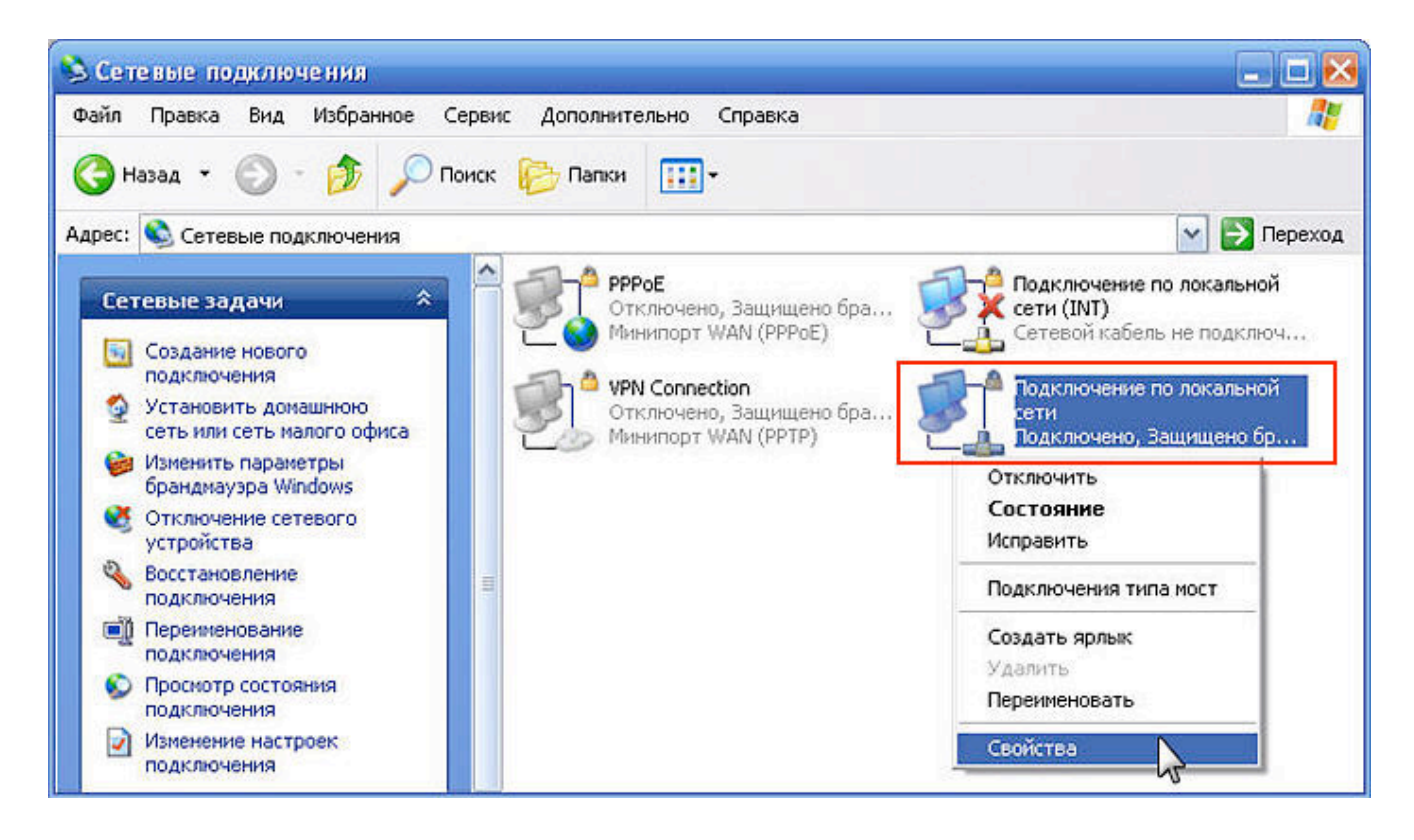

3. В открывшемся окне находим строчку «Протокол интернета TCP/IP»,

нажимаем на её левой кнопкой мыши и нажимаем кнопку «Свойства»

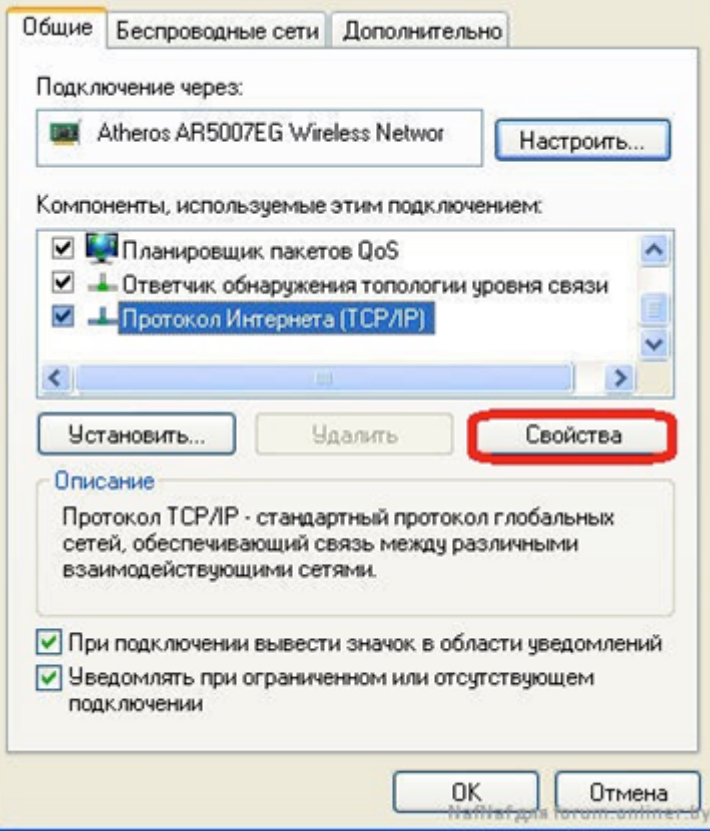

4. В открывшемся окне выбираем пункты **«Получить IP-адрес автоматически»** и **«Получить адрес DNS-сервера автоматически»**. Затем нажимаем кнопку **«Ок»**. Настройка завершена.

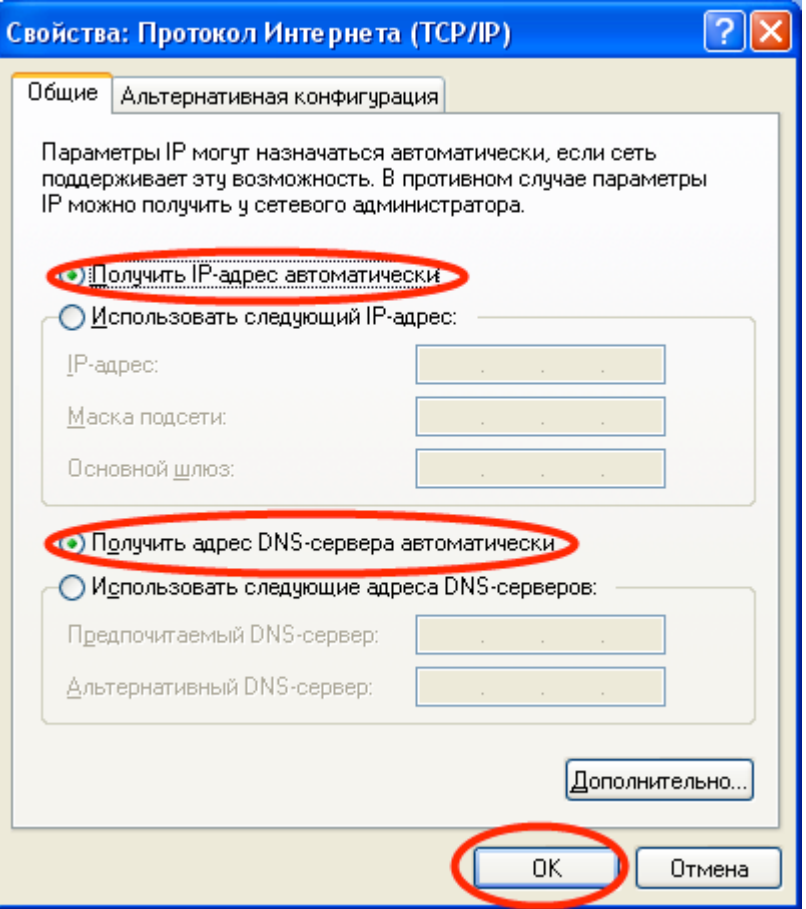

**Пример для Windows Vista / Windows 7:**

1) Зайдите в меню Пуск > Панель управления > Центр управления сетями и **общим доступом**и щелкните по ссылке «Подключение по локальной сети». дключение по локальной сети».

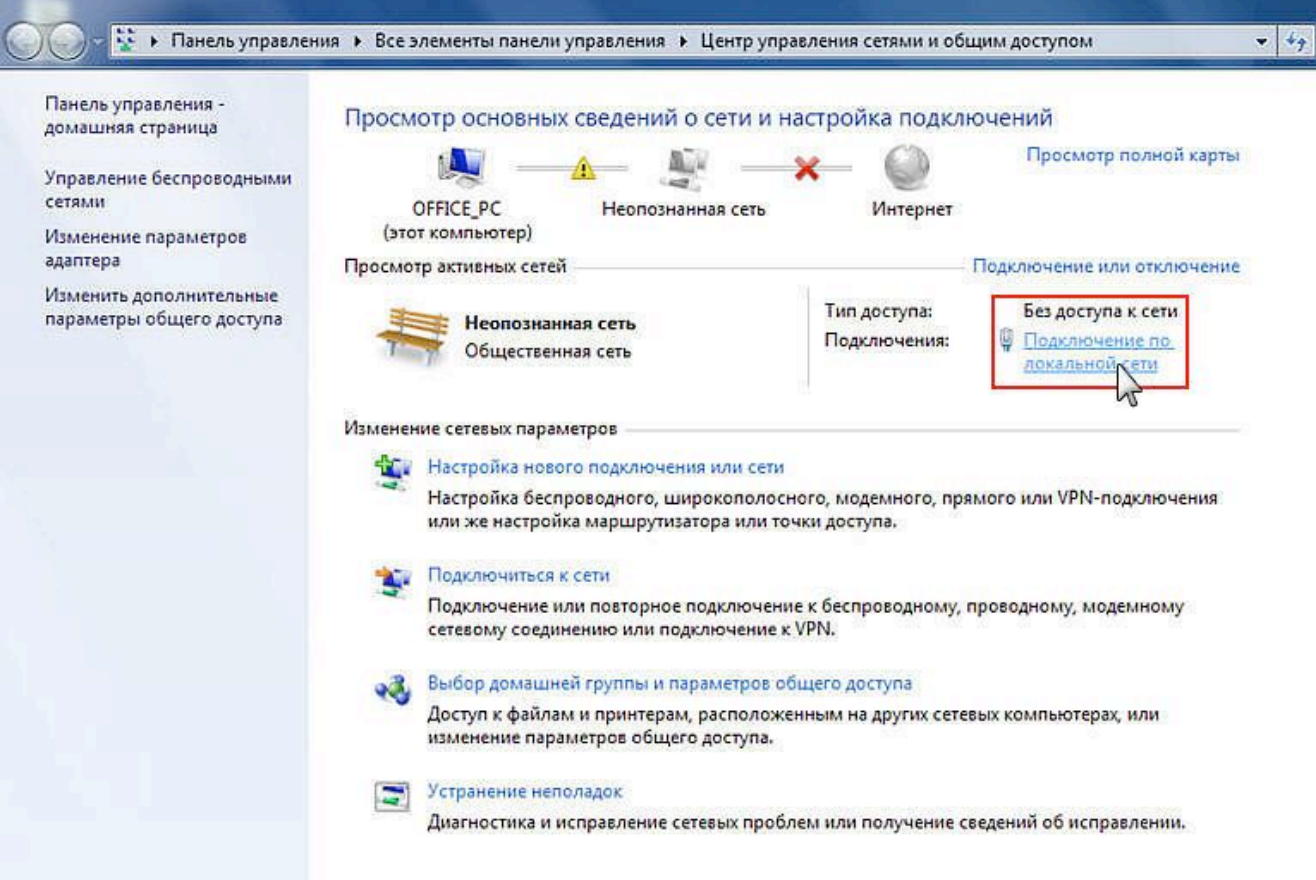

#### 2) В открывшемся окне нажмите кнопку «**Свойства»**.

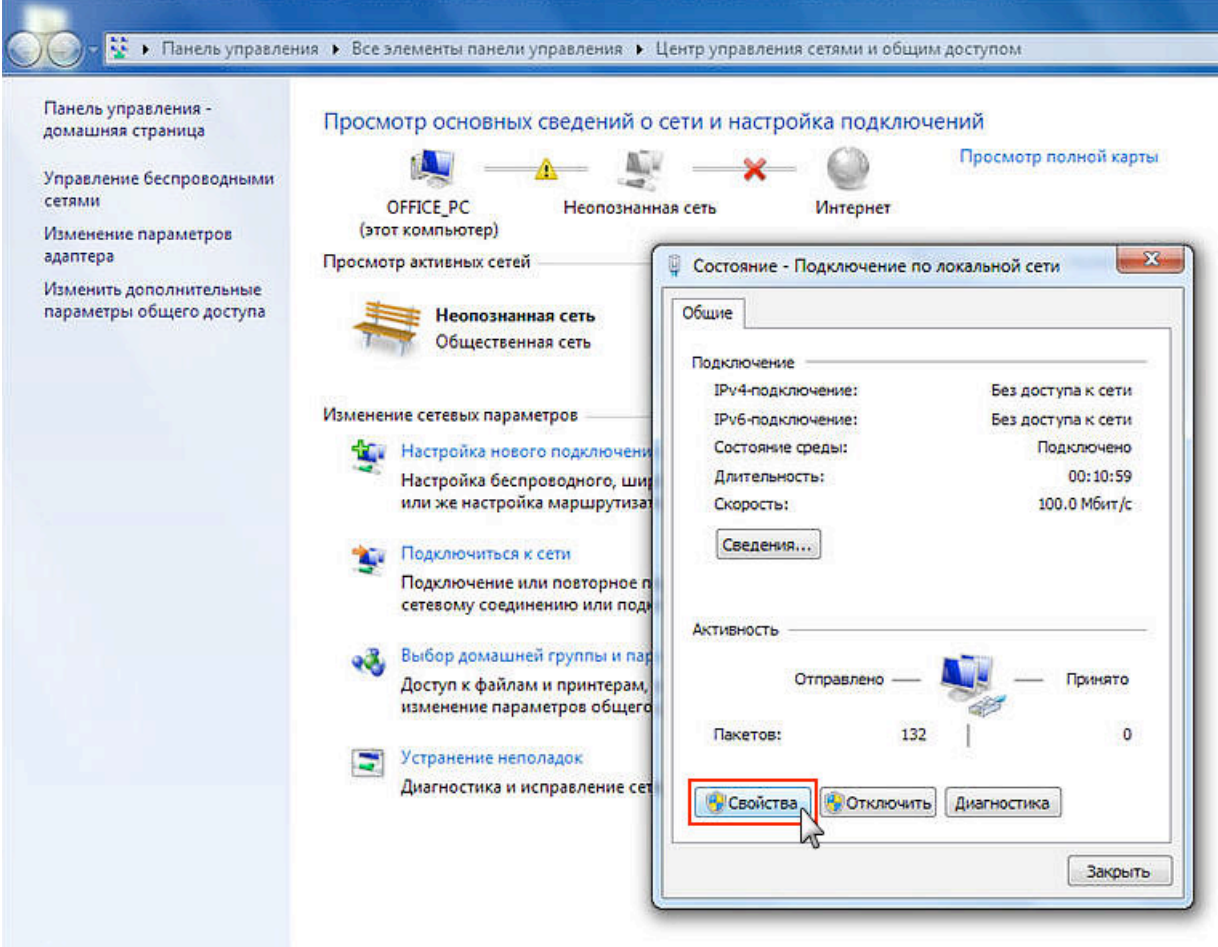

3) Выберите пункт «Протокол Интернета версии 4 (TCP/IPv4)» и нажмите кнопку «**Свойства»**.

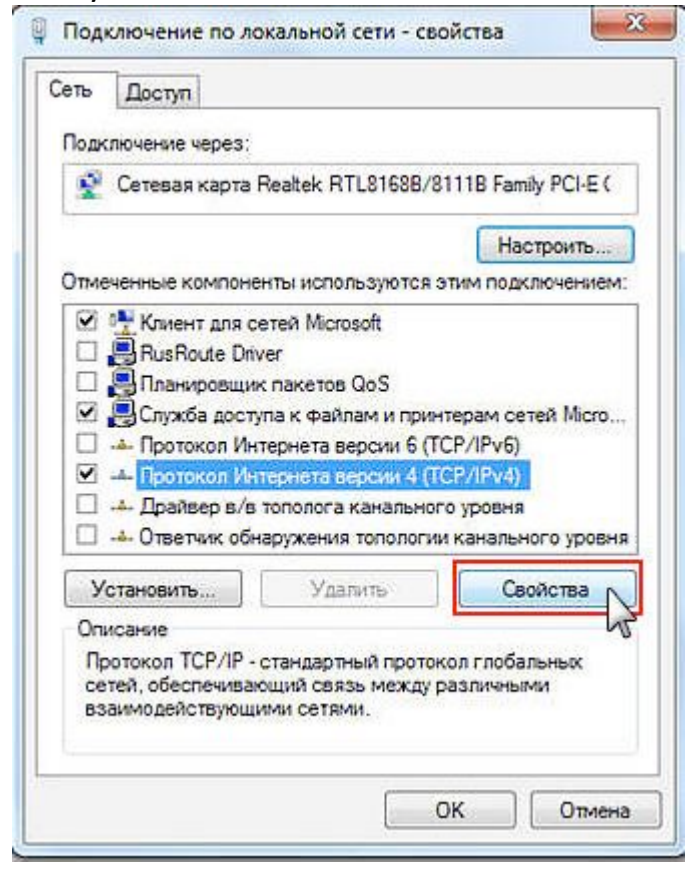

4) В окне свойств протокола выберите «Получить IP-адрес автоматически» и «**Получить адрес DNS-сервера автоматически**». Нажимаете кнопку «**Ок**». Настройка завершена.

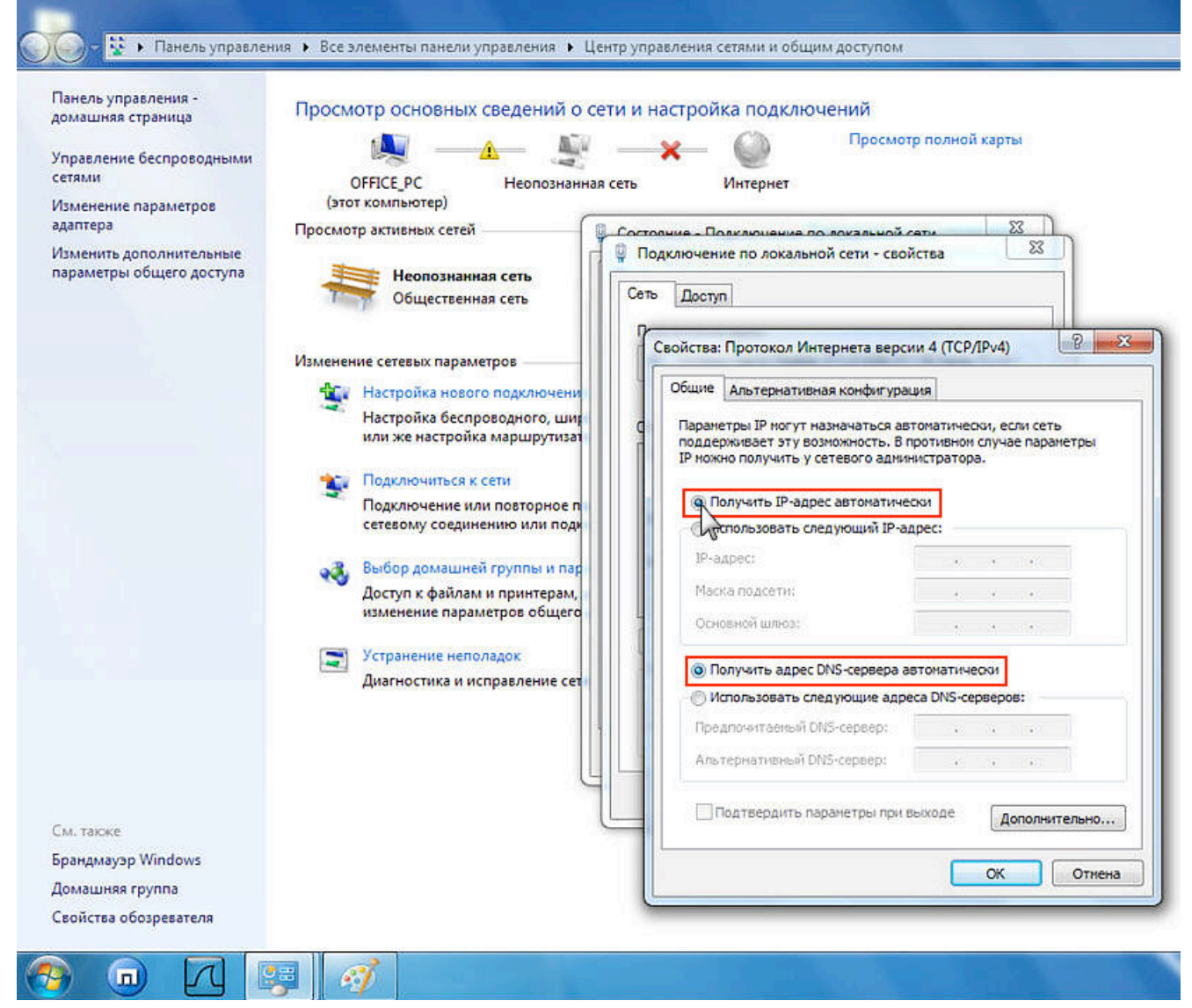

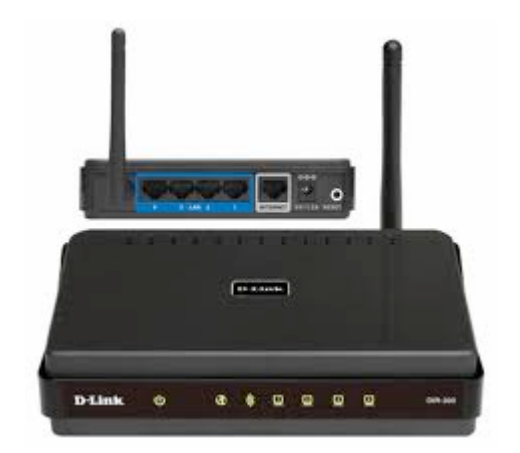

## Пошаговая настройка роутера: 1. Настройка WAN

Вам необходимо подключить кабель, предоставленный компанией Интек-м и идущий от электрощита, в порт (с задней стороны самого роутера) с названием Internet или WAN.

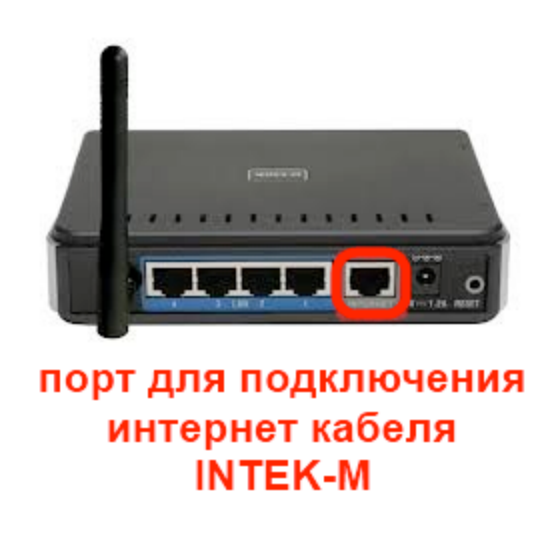

В комплекте поставки роутера D-Link DIR300 есть кабель (патч-корд) с таким же разъёмом, как и кабель, предоставляемый нашей компанией. Этим кабелем или другим патч-кордом нужно подключить роутер в сетевую карту компьютера (она имеет такой же разъём, как порты на задней панели роутера). Патч-корд надо подключить в любой из 4-х LAN-портов роутера.

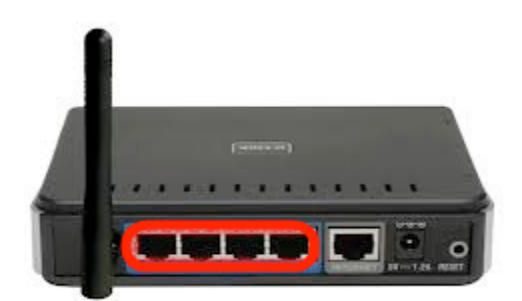

порты для проводного подключения устройств

Если Вы всё сделали правильно, на фронтальной панели роутера загорятся сигналы как на рисунке ниже, то есть сигнал питания роутера и сигнал от LANпорта, в который Вы включили патч-корд.

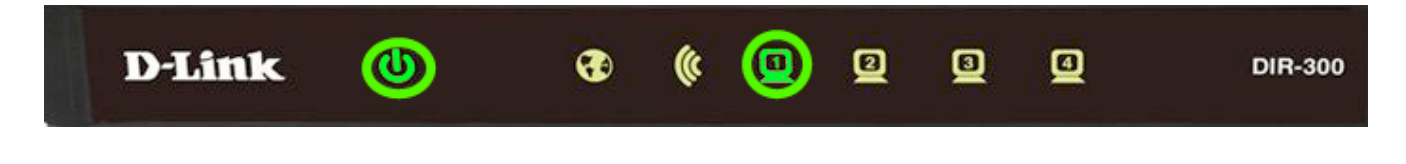

После подключения всех кабелей надо открыть web-браузер (к примеру, Internet Explorer, Mozilla Firefox, Google Chrome, Safari, Opera). В адресной строке в верхней части окна браузера необходимо прописать адрес веб-интерфейса роутера.

Адрес: 192.168.0.1

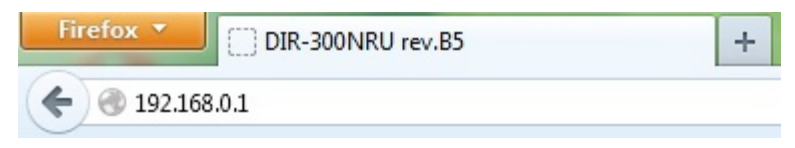

В появившемся окне авторизации пишем имя пользователя и пароль. На новом роутере это:

Имя пользователя: admin Пароль: admin

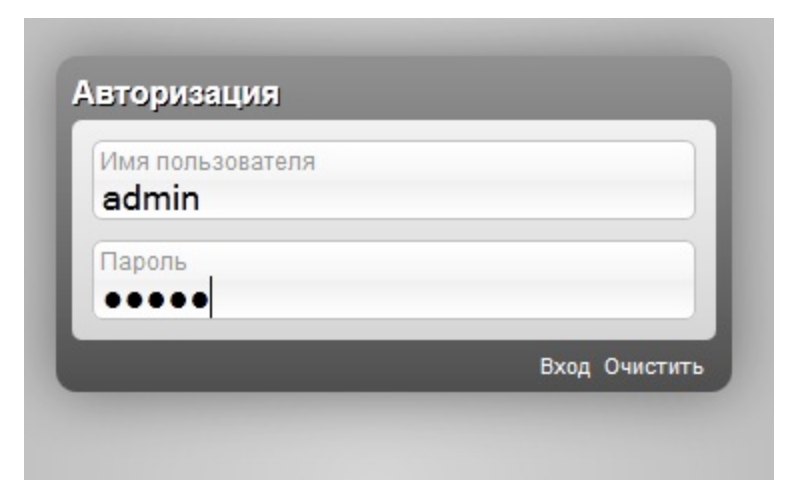

После успешной авторизации появится основное меню веб-интерфейса роутера. Вам необходимо выбрать пункт Сеть или Net.

Следующий шаг - нажать кнопку Далее. В этом разделе идет общая информация про подключение кабеля в WAN порт.

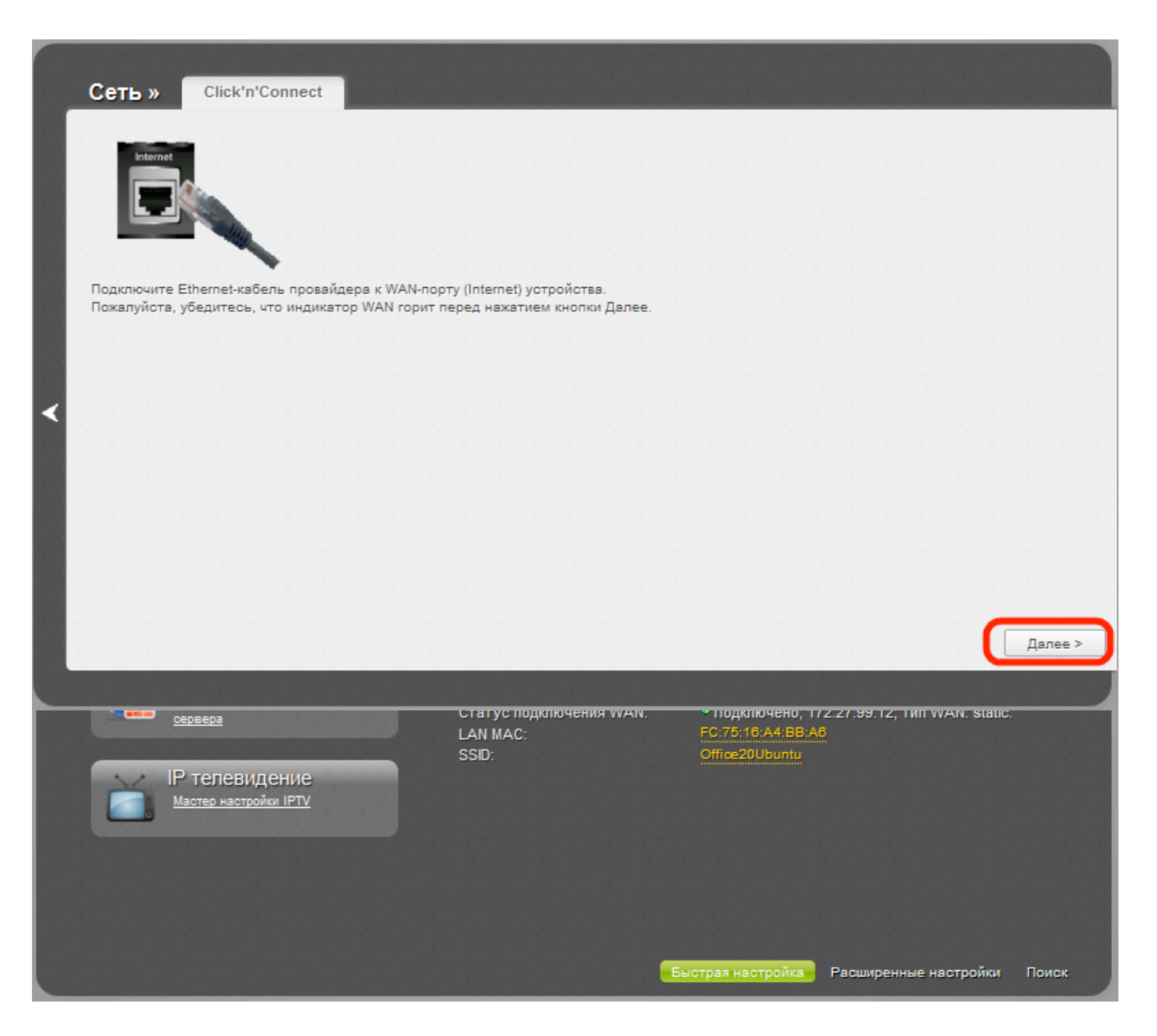

В следующем шаге Click'n'Connect нужно выбрать тип соединения Статический IP и нажать «Далее» (Next).

В следующем пункте в нижней части окна настройки надо переключить режим с Кратко на Подробно.

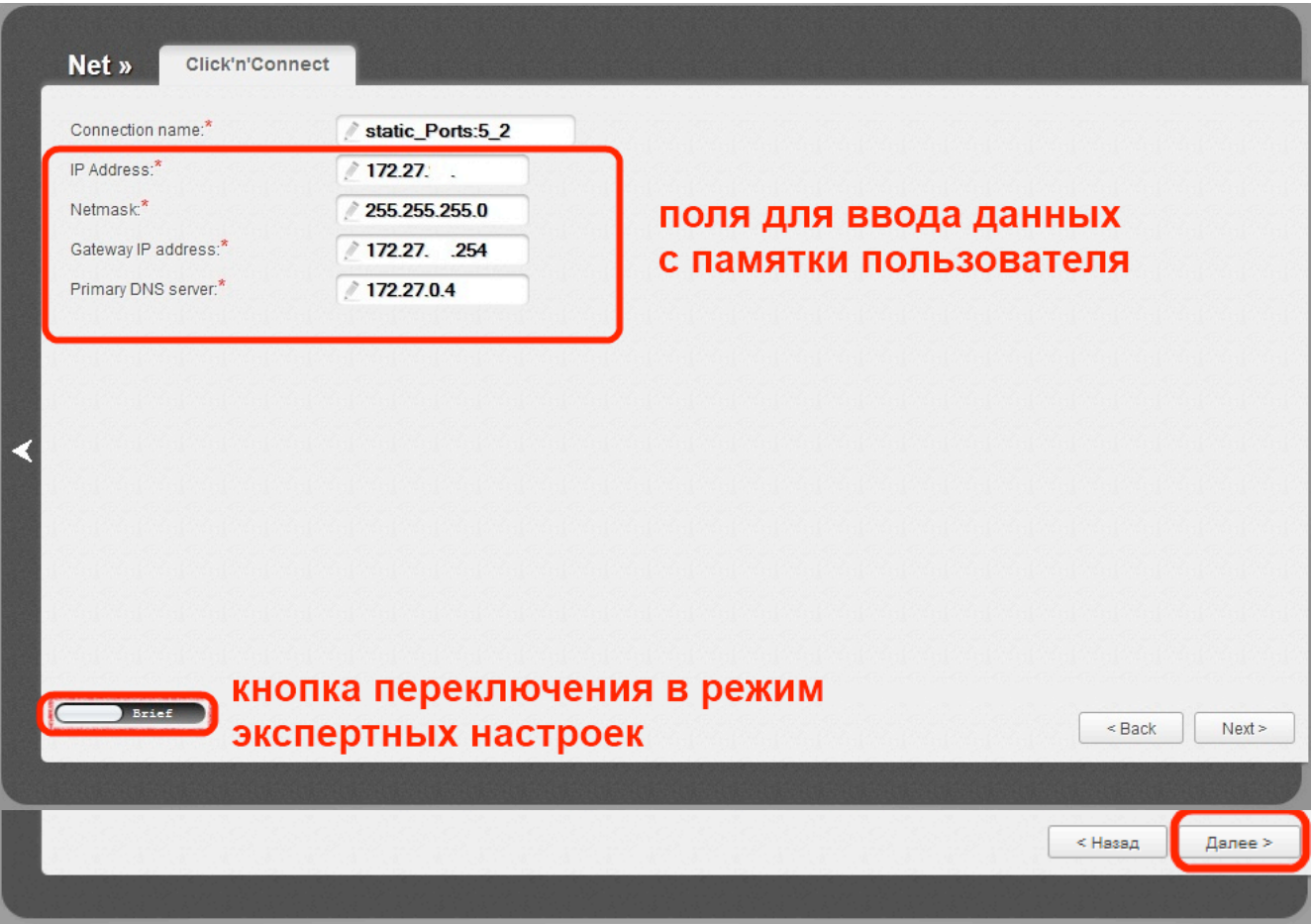

В компании «Интек-М» существует привязка по МАС-адресу компьютера или сетевого оборудования. Для того, чтобы в дальнейшем не было проблем с подключением как через роутер, так и напрямую, в поле МАС вписываем МАСадрес компьютера, который был подключен к нашей сети или нажимаем кнопку с зелеными стрелочками.

В поле IP Address (IP-адрес) вписываем IP выданный компанией (указанный в памятке пользователя).

В поле Netmask (Сетевая маска) вписываем маску подсети из памятки пользователя.

В поле Gateway IP address (IP-адрес шлюза) вписываем основной шлюз из памятки пользователя.

В поле Primary DNS server (Первичный DNS-сервер ) прописываем первый DNS сервер который указан в памятке пользователя.

В поле Secondary DNS server (Вторичный DNS-сервер ) прописываем второй DNS сервер который указан в памятке пользователя.

Ниже ставим галочку напротив «Ping »и нажимаем «Далее».

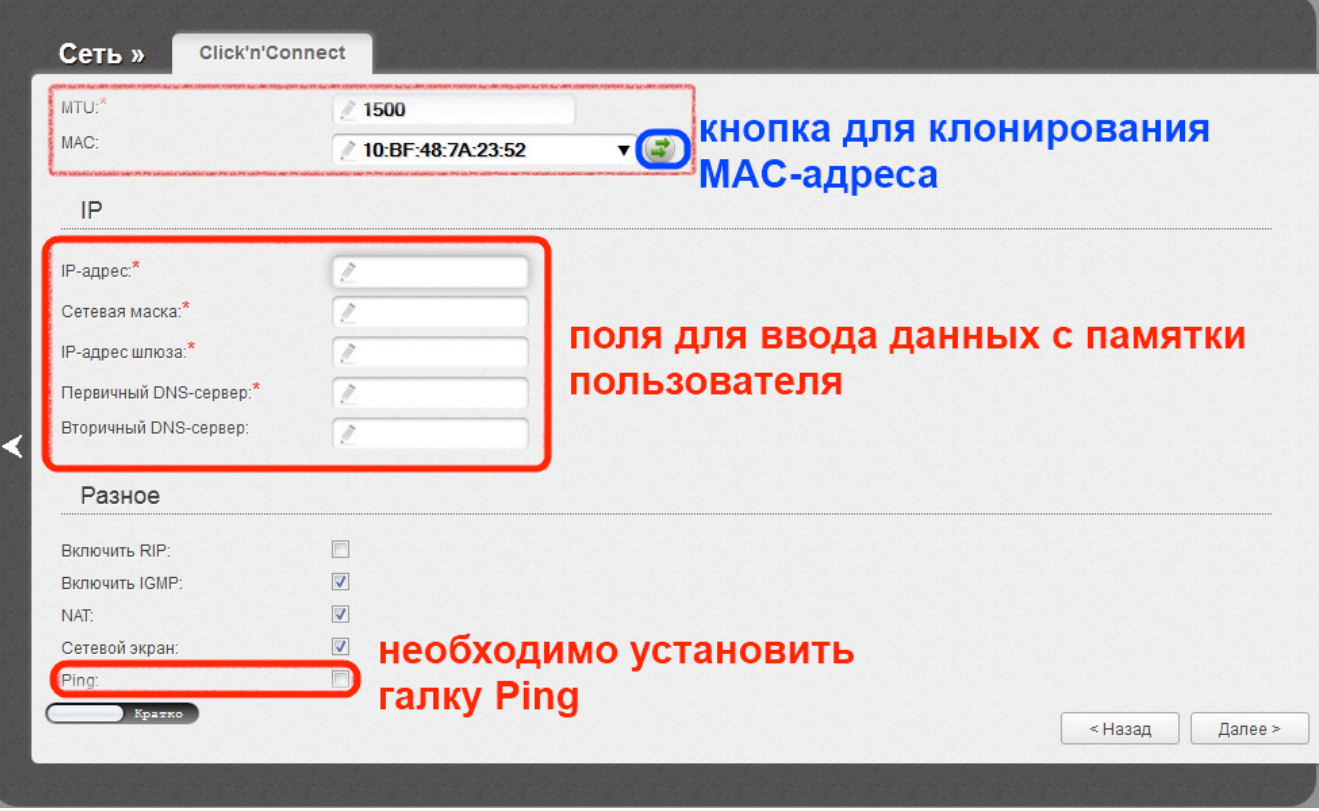

В следующем пункте система нам показывает какие настройки мы ввели и для того, чтобы они сработали, надо еще раз на всякий случай их перепроверить. Если все правильно, нажимаем кнопку «Применить».

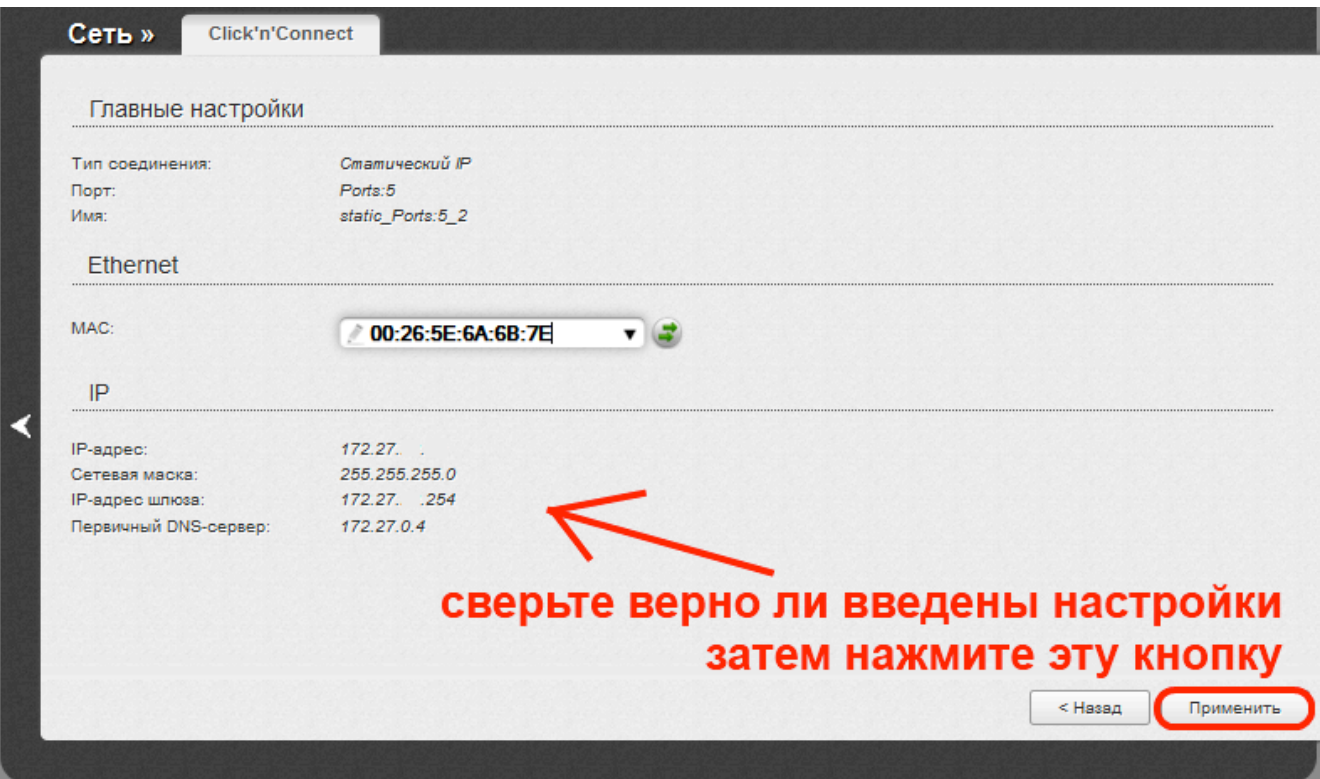

Для того чтобы параметры вступили в силу, нужно нажать кнопку Система (она расположена на верхней правой панели) и выбрать пункт Сохранить и перезагрузить.

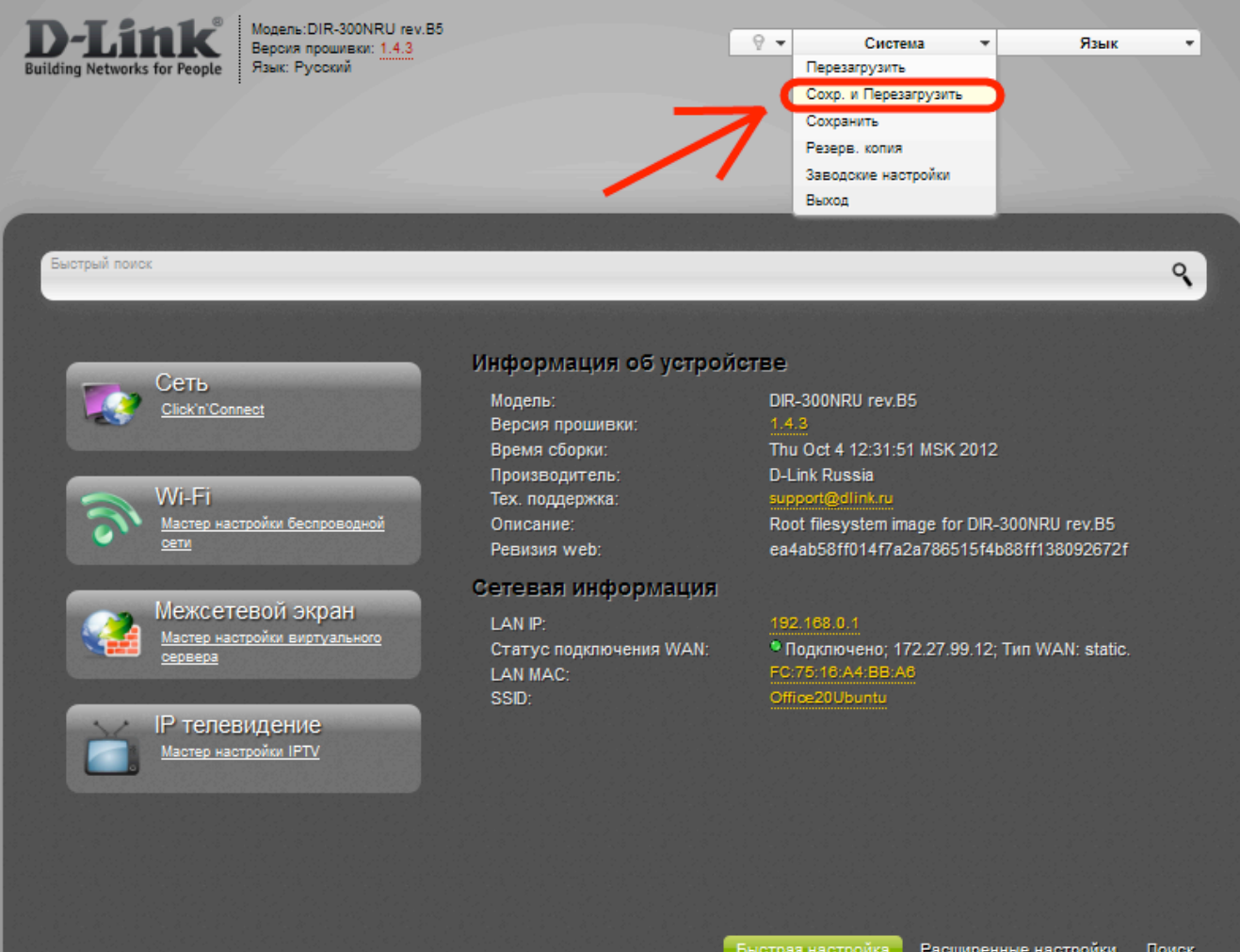

После того как настройки применились, проверьте индикацию роутера, она должна быть, как на картинке ниже. Затем можно проверить работоспособность интернета. Попробуйте в браузере открыть какой-нибудь сайт (например, vandex.ru или mail.ru).

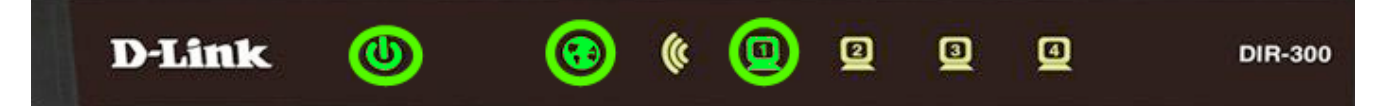

#### **2.Настройка Wi-Fi**

После того как мы выполнили настройку WAN для подключения к интернету через роутер. надо настроить беспроводной доступ (Wi-Fi). Для этого необходимо выбрать в главном меню «Wi-Fi Мастер настройки беспроводной сети».

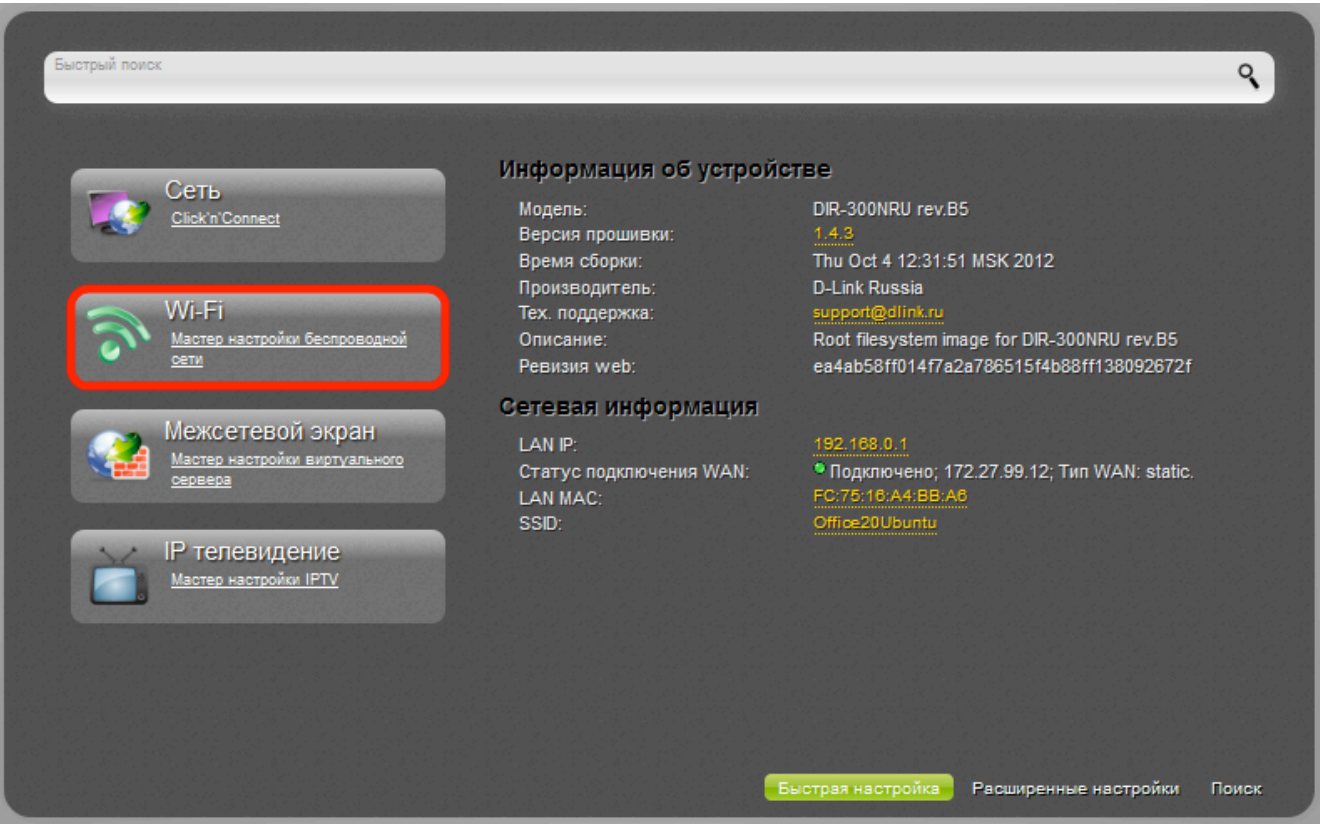

В первом пункте нужно поставить галочку напротив "Включить беспроводное соединение".

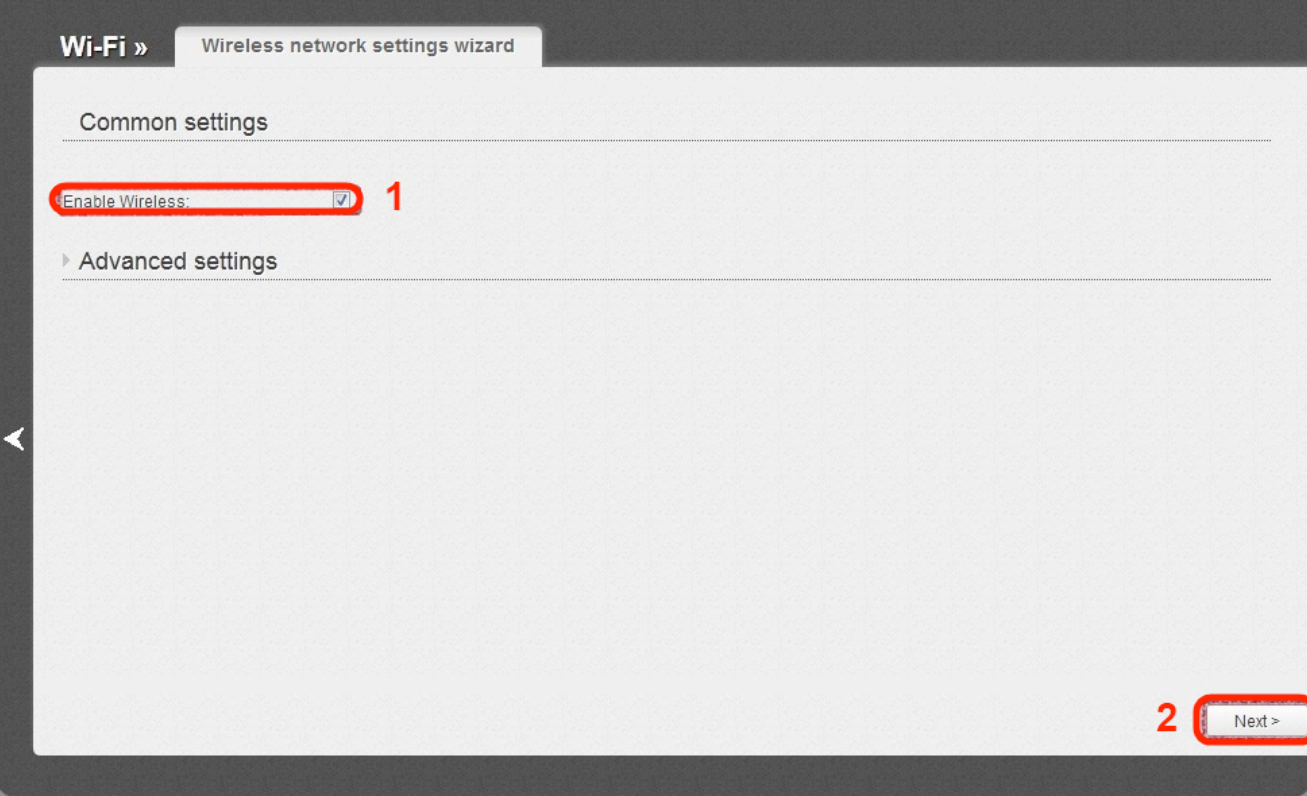

В следующем окне надо написать имя точки доступа (по этому имени будет происходить доступ к роутеру через беспроводную сеть) и выставить канал номер 6 и значение «0» в поле Максимальное количество клиентов, что соответствует неограниченному числу подключений к точке доступа. Затем нажимаем «Далее».

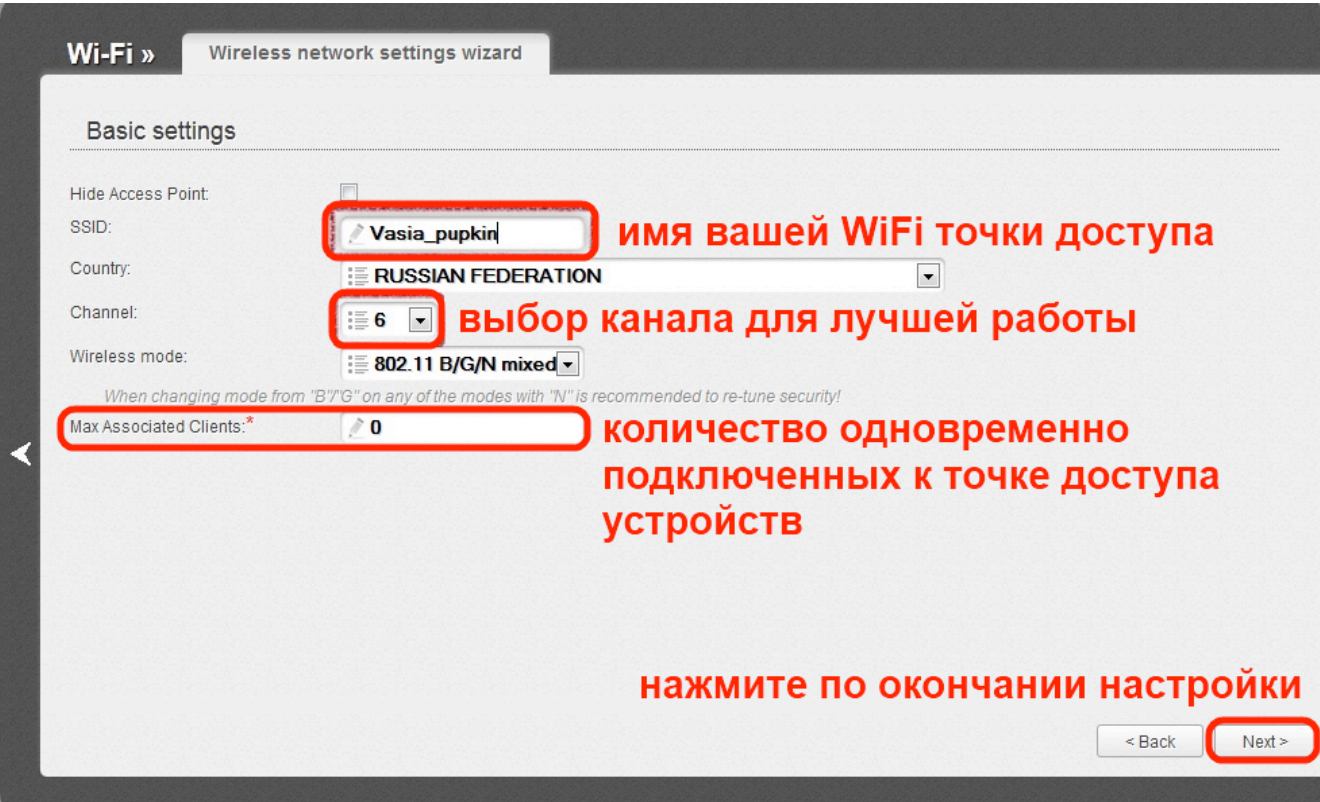

В поле Сетевая аутентификация выставляем WPA2-PSK, а в поле «Ключ шифования PSK» - пароль, который Вы будете вводить для доступа к Wi-Fi. Нажимаем «Далее».

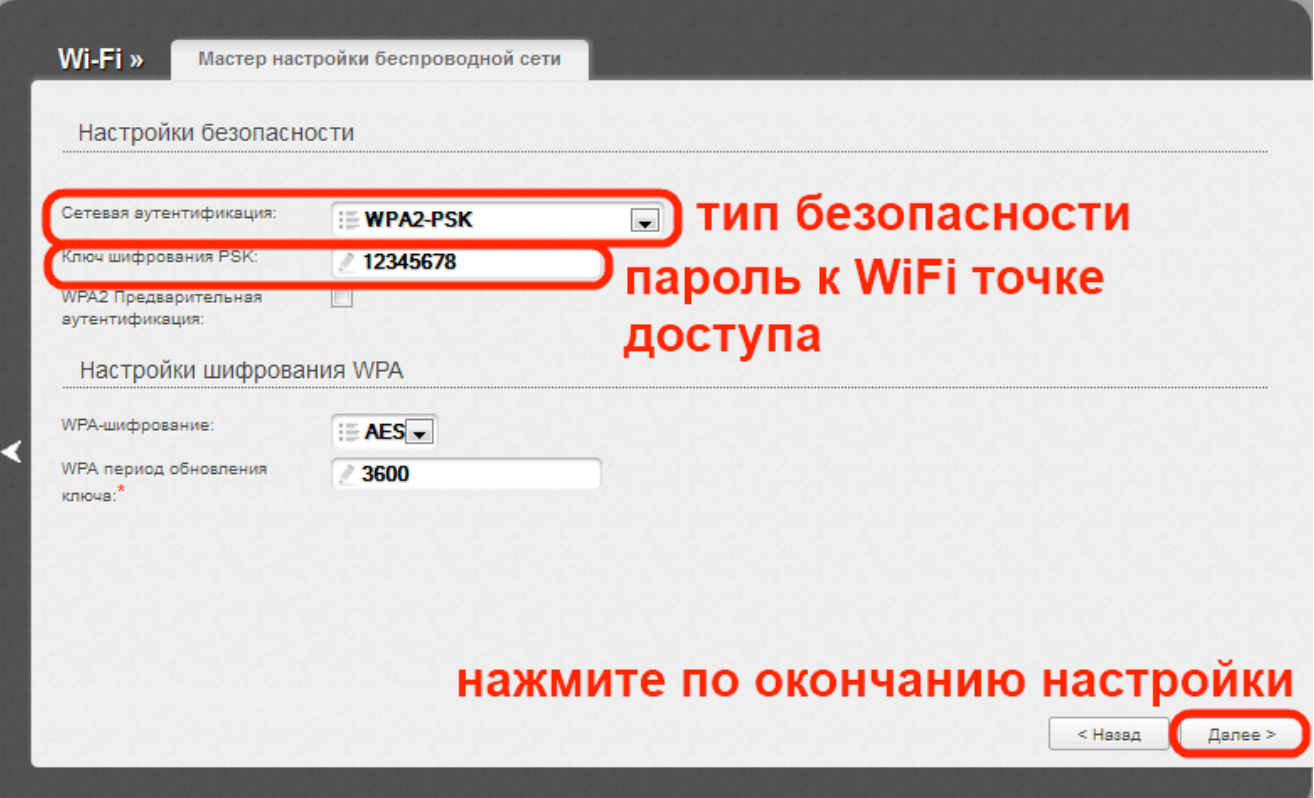

Затем необходимо проверить введённые данные и нажать «Сохранить».

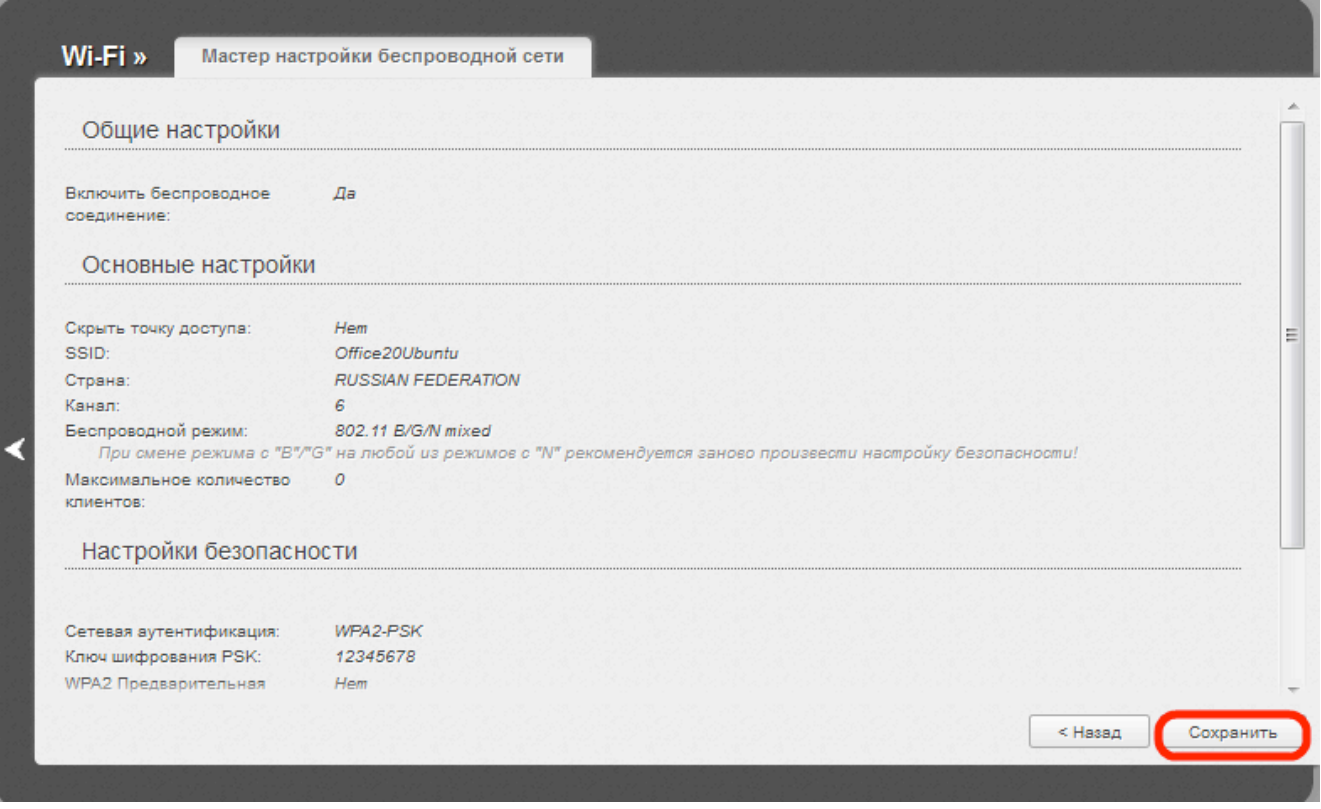

После этого проверьте индикацию на фронтальной панели роутера: к уже горевшим индикационным сигналам должен добавиться сигнал беспроводной сети (см. рисунок)

ത

0

 $\boldsymbol{\mathsf G}$ 

ο

◙

Чтобы у Вас был доступ к сайту http://www.intek-m.ru и сайту **статистики** при VPN типе соединения в момент когда сам **интернет у Вас отключен** (например, за неуплату), нужно настроить маршрутизацию.

Зайдите в Веб-интерфейс Вашего роутера по адресу **192.168.0.1** Перейдите в раздел **Расширенные настройки.**

◉

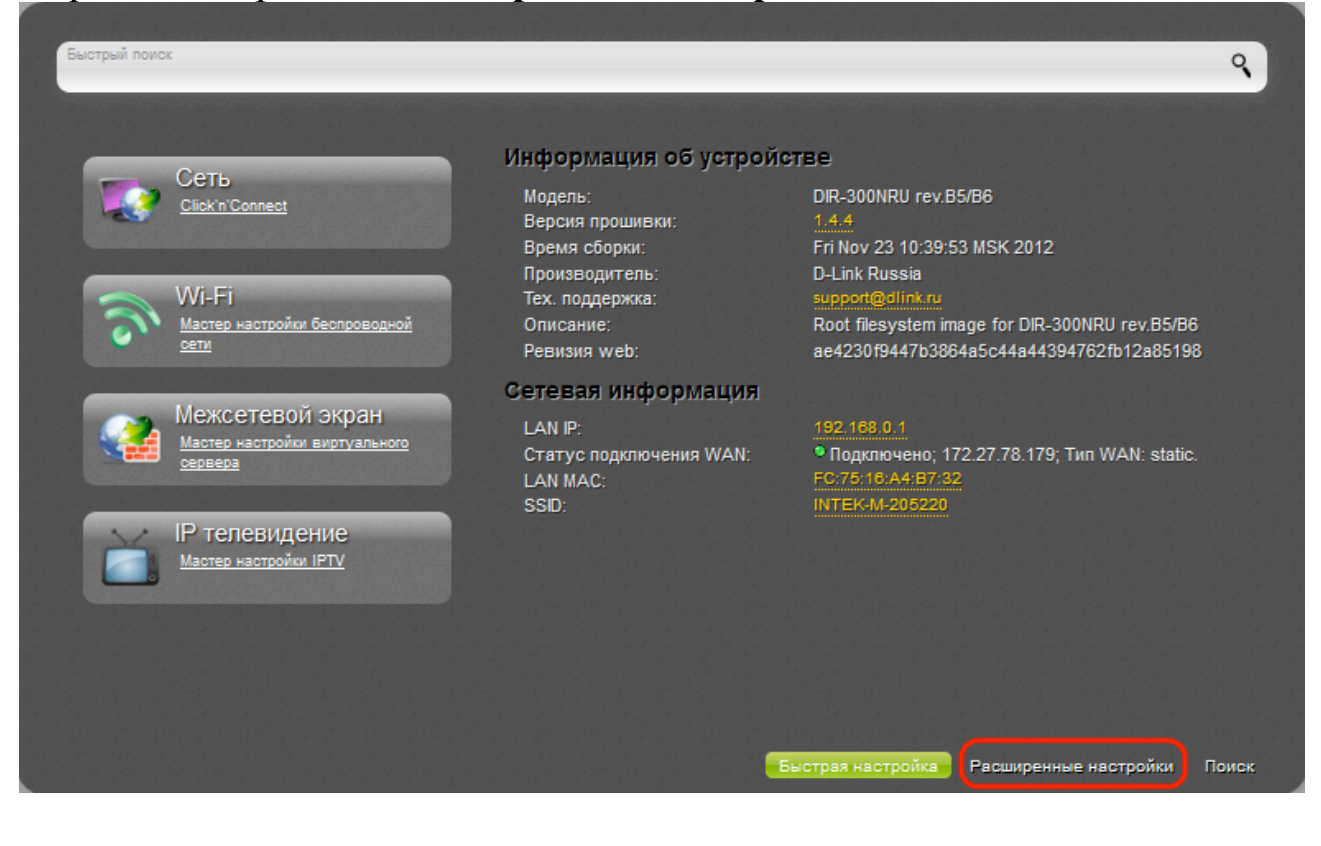

В разделе дополнительно нужно найти пункт меню **Маршрутизация.**

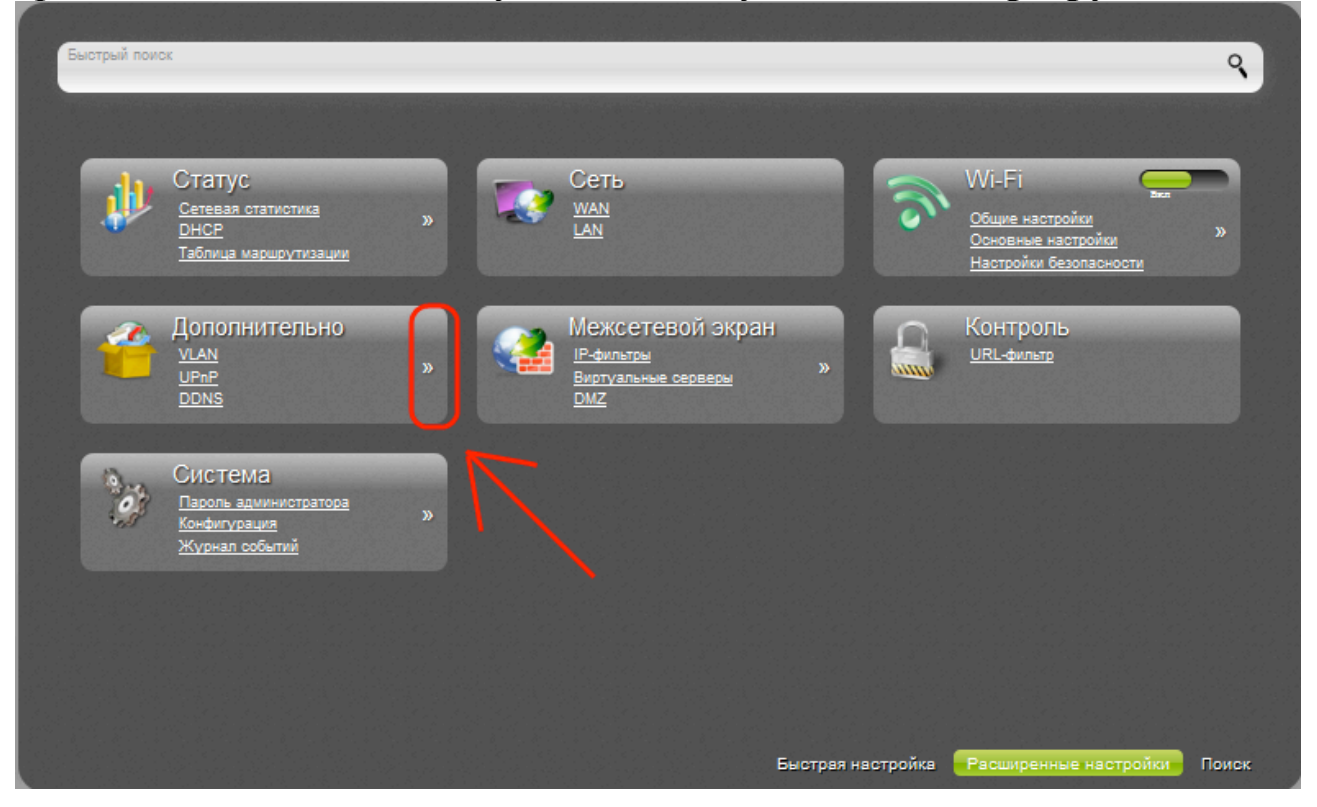

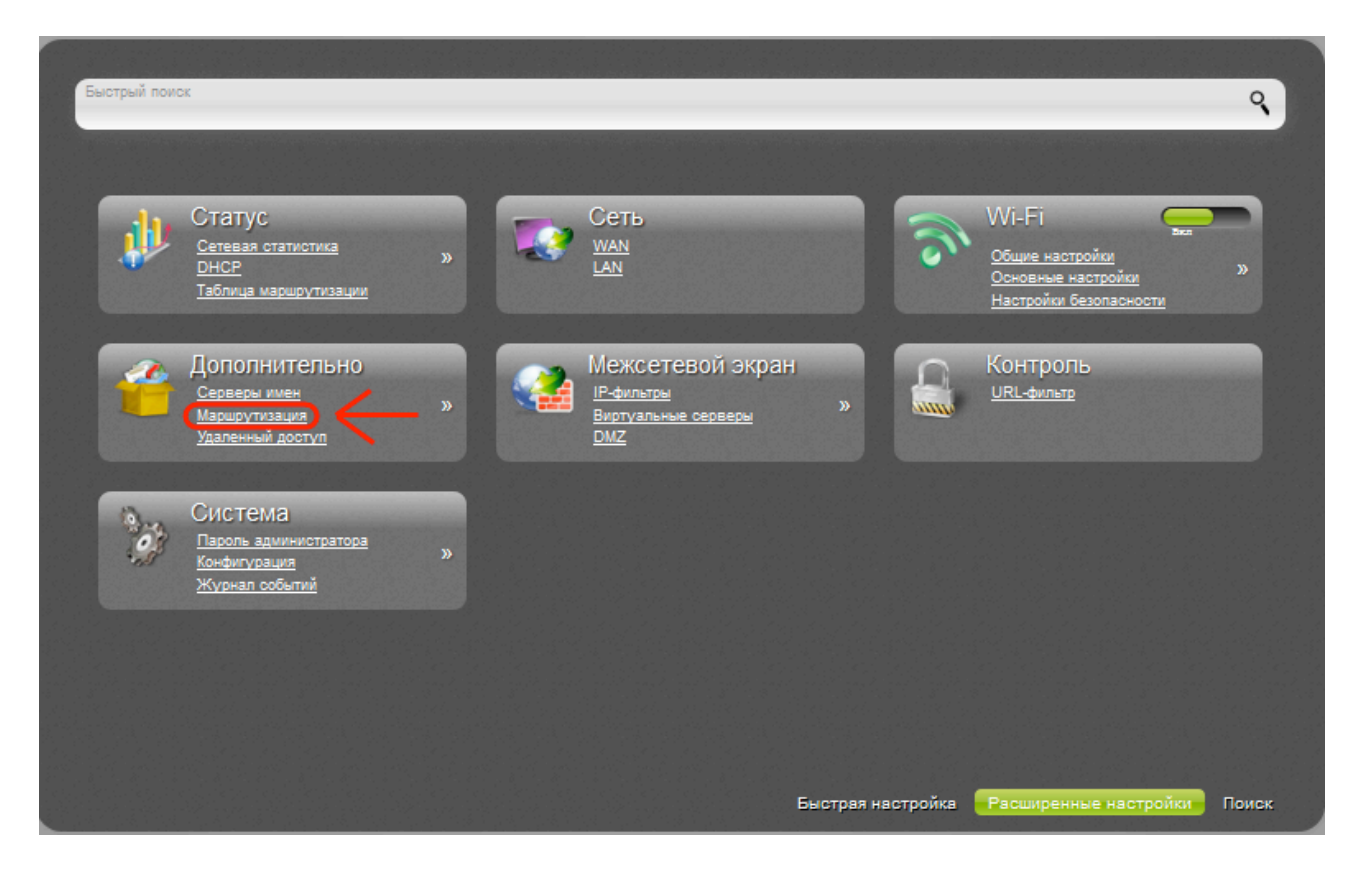

Чтобы добавить новые настройки, нажимайте кнопку **Добавить.**

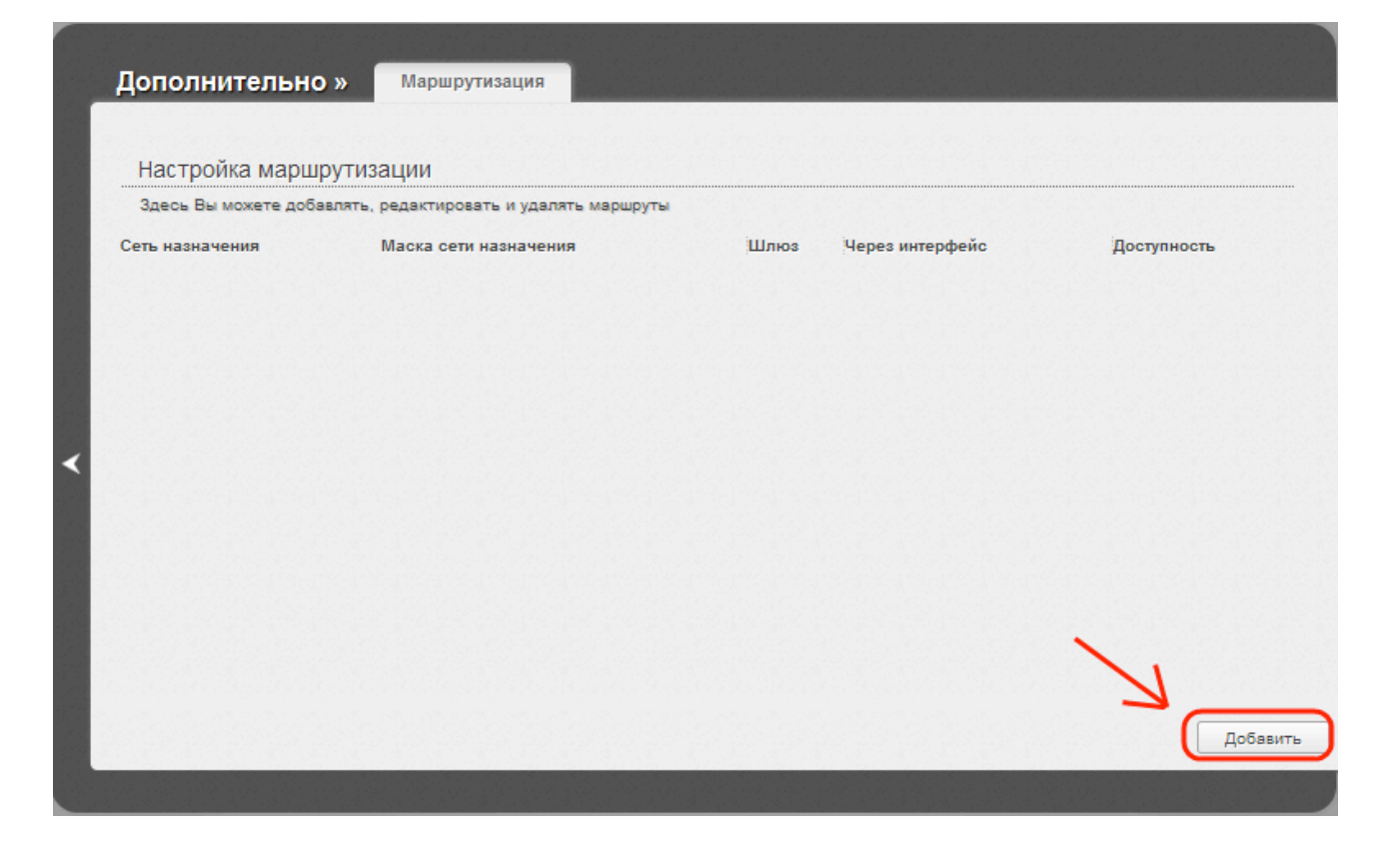

# **Необходимо добавить два маршрута:**

- **1. Сеть назначения:** 172.27.0.0 **Маска сети назначения:**  255.255.0.0 **Шлюз** - указан в памятке пользователя
- 2. **Сеть назначения:** 78.153.156.0 **Маска сети назначения:**  255.255.255.224 **Шлюз** - указан в памятке пользователя

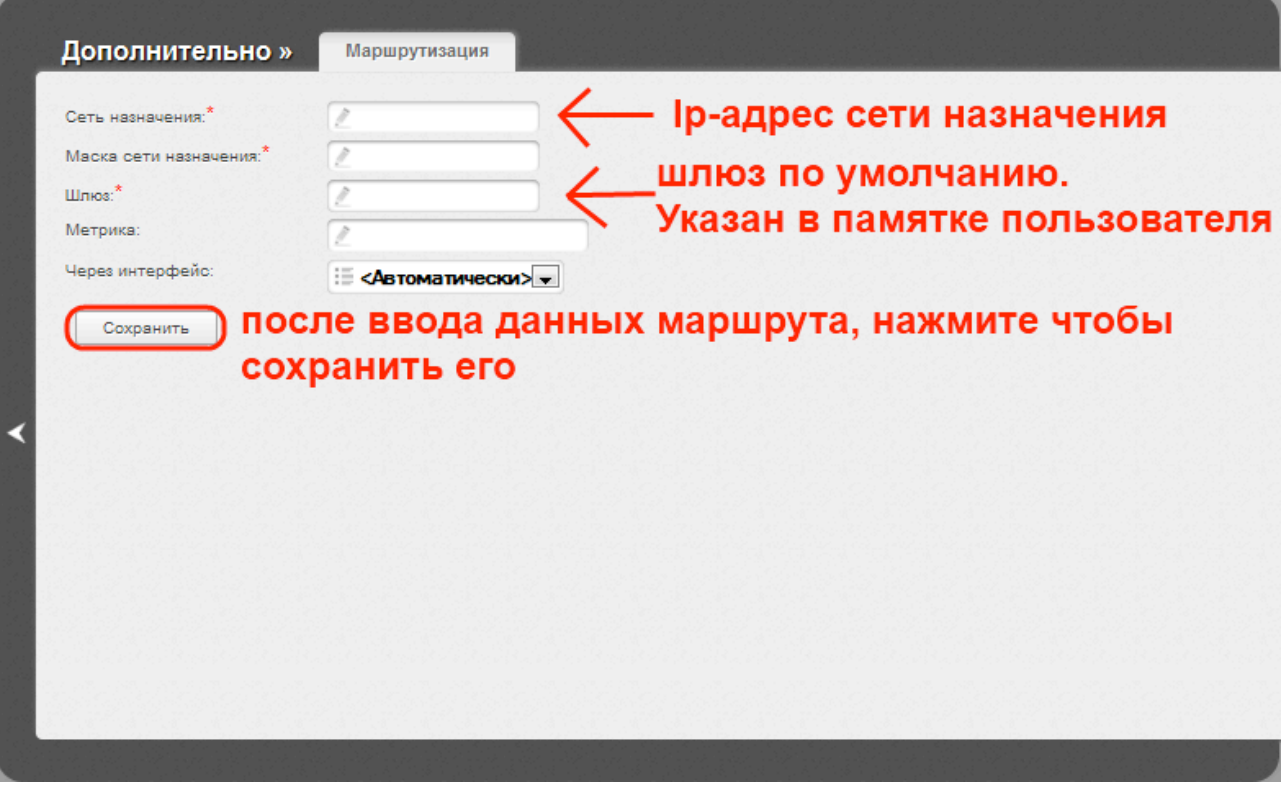

Когда добавите оба нужных маршрута, в колонке **Доступность** статус должен загореться зеленым цветом.

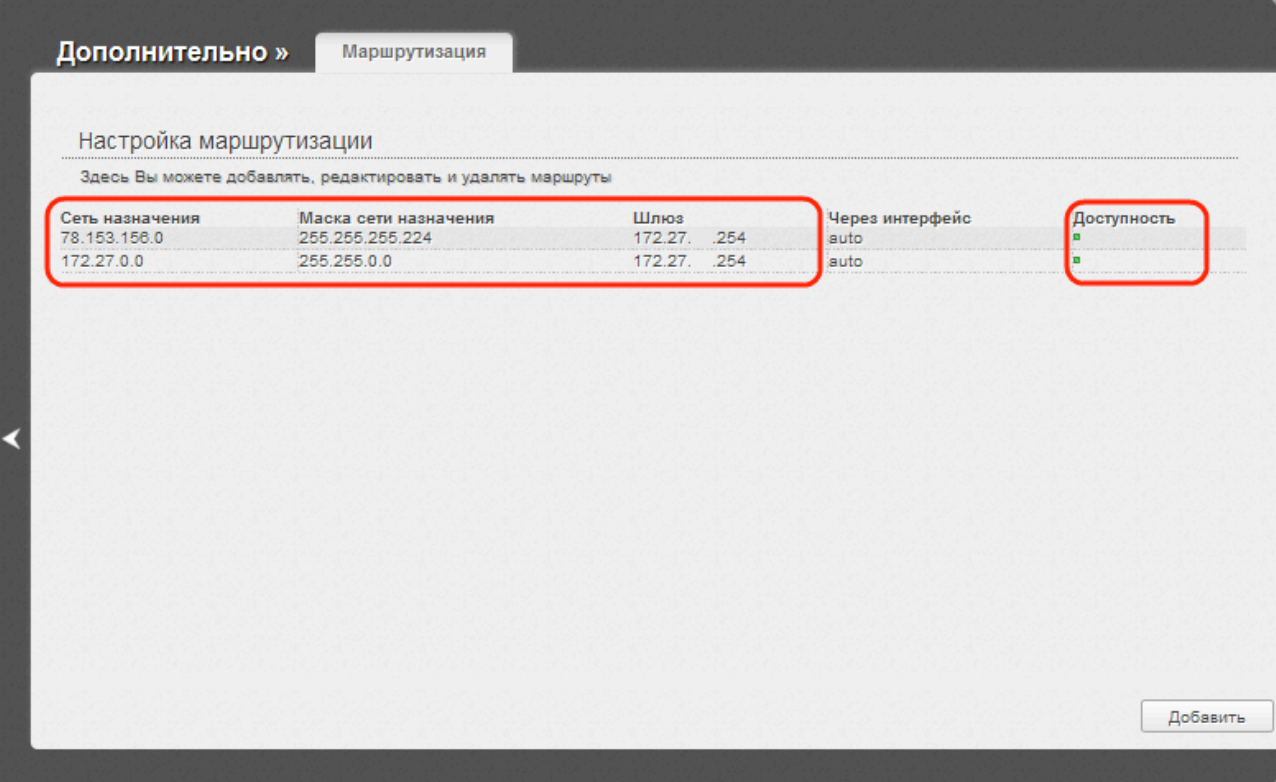